تحت رعاية صاحب السمو الشيخ محمد بن زايد آل نهيان، رئيس دولة الإمارات العربية المتحدة Under The Patronage of H.H. Sheikh Mohamed Bin Zayed Al Nahyan, President of the United Arab Emirates

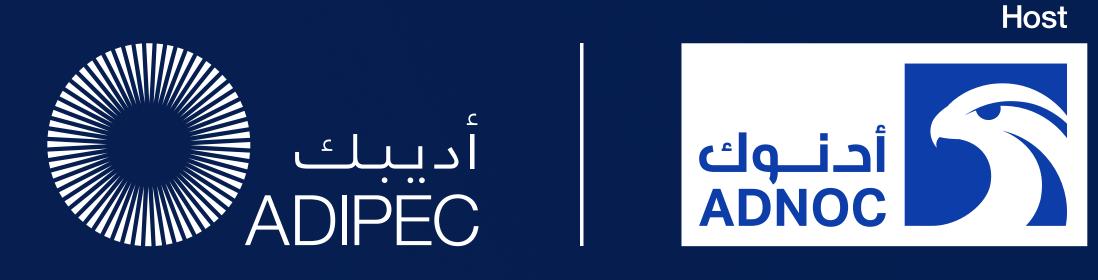

# Decarbonising. Faster. Together.

2-5 October 2023
Abu Dhabi, UAE
The ADIPEC App Visitor User Guide

Gin y □ ∅ #ADIPEC #ADNOC @ADIPECOfficial

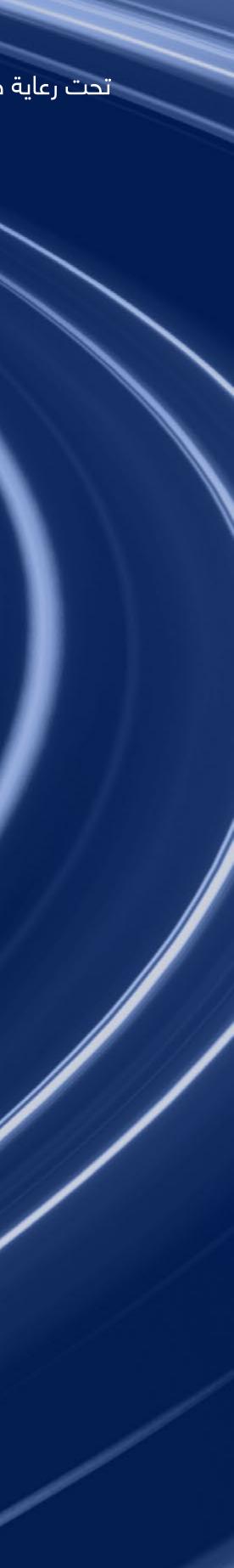

| Supported by —                                                         |                                                      |                                                                                            |                                                       |                     |
|------------------------------------------------------------------------|------------------------------------------------------|--------------------------------------------------------------------------------------------|-------------------------------------------------------|---------------------|
| الطاقـــــة والبنيــــة التحتيــــة<br>MINISTRY OF ENERGY & INFRASTRUC |                                                      | دائـــرة الـبـلـــديـــات والـــنـــقـــل<br>DEPARTMENT OF MUNICIPALITIES<br>AND TRANSPORT | فيرفية أبوظبي<br>Abu dhabi chamber                    | S<br>JJ<br>MASDA    |
| Partners —                                                             |                                                      |                                                                                            |                                                       |                     |
| AGÉNCIA NACIONAL DE PETRÓLEO, GÁS<br>BIOCOMBUSTÍVEIS                   | aramco                                               | bp<br>Cho                                                                                  | evron                                                 | eni                 |
| NNPC                                                                   | شرکة الجرافات<br>الجرية الوطنية<br>NMDC و NMDC Group |                                                                                            | sb<br>To                                              | talEnergies         |
| Platinum sponsors                                                      | <u> </u>                                             |                                                                                            |                                                       |                     |
| <b>0</b> 振华石油<br>ZhenHuaOil                                            |                                                      |                                                                                            |                                                       |                     |
| Gold sponsors —                                                        |                                                      |                                                                                            |                                                       |                     |
| مجموعة موانئ أبوظبي جلب<br>AD PORTS GROUP                              | الانماء العربية<br>ARAB DEVELOPMENT                  | ( aspentech                                                                                | aws                                                   | Baker<br>Hughes     |
| —— Host ——<br>City                                                     | Sport & recre<br>partner                             |                                                                                            | Venue<br>partner                                      | Official<br>media p |
| Abu Dhiabi                                                             | لة زايدالرياضية<br>ZAYED SPORTS                      | مدين 🖌                                                                                     | DNEC                                                  |                     |
| – Knowledge –<br>partner                                               | Technical Co<br>organise                             |                                                                                            | <ul> <li>Official english<br/>news partner</li> </ul> |                     |
| S&P Global                                                             | Society of Petroleur                                 | m Engineers                                                                                | <b>[]] The</b><br>National                            |                     |

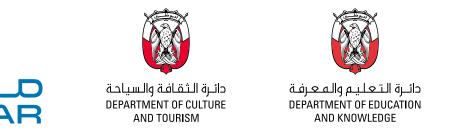

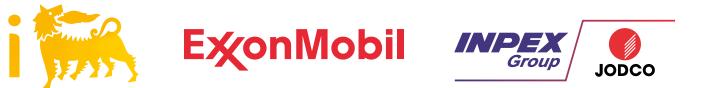

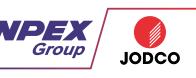

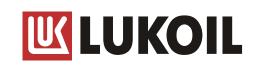

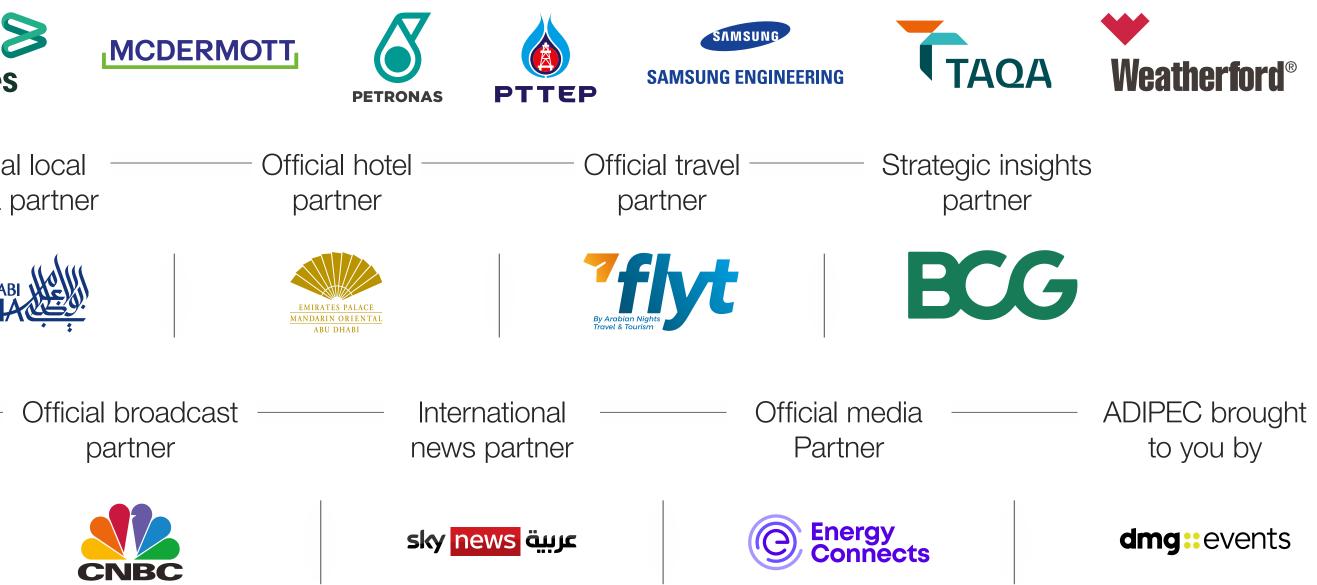

to you by

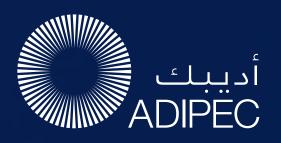

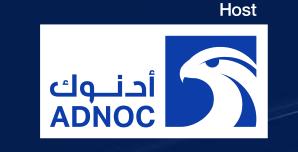

## NETWORKING

The dedicated high-profile networking programme enables Partners, Sponsors, Exhibitors, Speakers, Delegates, Attendees and Media Partners to search, connect and meet with new and existing business contacts on-site at ADIPEC.

As part of creating your profile, a series of questions will be asked to understand your business interests, and AI will make recommendations to you.

- The system is user-friendly, allowing a focused and targeted approach to meeting high-profile prospective partners.
- You will be sent email and push notifications to ensure your meeting takes place on time.
- You can share documents, add notes, ratings, tags and export leads.

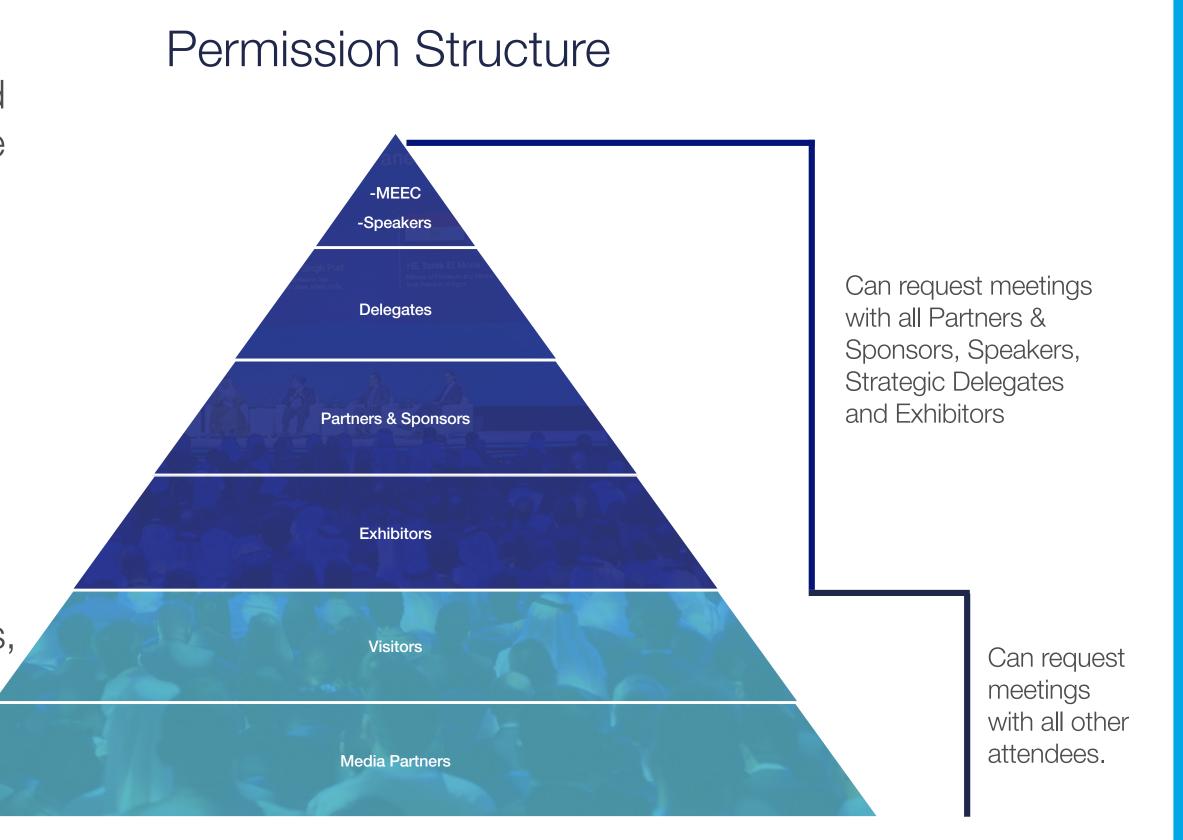

EXHIBITION & CONFERENCE Abu Dhabi, UAE | 2-5 October 2023

### CONTENTS

Logging in

**Editing your** personal profile

Navigating the platform

 $\rightarrow$ 

 $\rightarrow$ 

Networking

How to make a connection request

**Contact us** 

contents next page

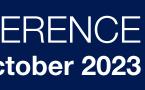

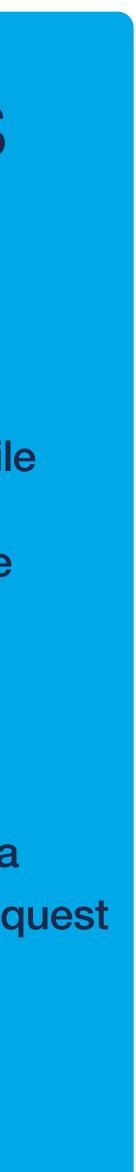

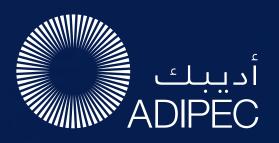

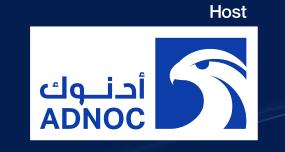

### ACCESS TO THE MOBILE APPLICATION

- To access the application, you must register as an visitor, media or delegate via the website. For delegates, you'll only gain access once full payment is made. For Media, you'll only gain access once your media registration is approved.
- Once registered, please log back into the app after 30 minutes and enter the same email address used when registering

### LOG IN / EMAIL

#### Your account is

automatically pre-created when your registration is complete. You will receive an e-mail with a **button** redirecting you to a log in page.

The new window will then suggest that you create a password for your personal profile/account.

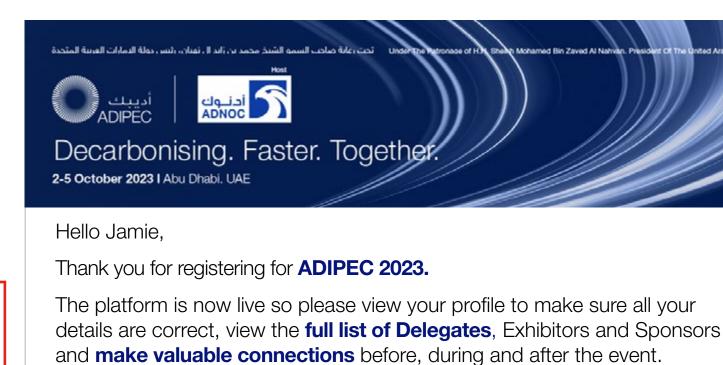

**ACCESS MY PROFILE** 

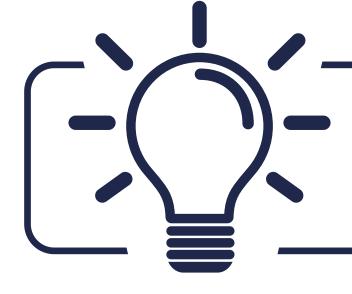

If you didn't receive an e-mail, please check your spam folder or contact us at app@adipec.com

#### previous page

### LOG IN DIRECTLY TO THE PLATFORM WITH YOUR ACCOUNT

Enter the email you used to register for the event. If your address is not recognised, please contact us at app@adipec.com

| Plassa optor the amail | Welcome,<br>address you provided dur | ing event registratio | un t |                      |
|------------------------|--------------------------------------|-----------------------|------|----------------------|
| Email address          | address you provided dur             | ing event registratio |      | ن أريبين<br>ADIREC A |
| Enter your email ad    | dress                                |                       | €    |                      |
|                        |                                      |                       |      | Decarbon             |
|                        |                                      |                       | 1    | Faster.              |
|                        |                                      |                       |      | Together.            |
|                        |                                      |                       |      | rogether.            |
|                        |                                      |                       |      | 2-5 October 20       |
|                        |                                      |                       |      | Abu Dhabi, UAE       |
|                        |                                      |                       |      |                      |
|                        |                                      |                       |      |                      |
|                        |                                      |                       |      | 🗗 in 🎔 🖸             |
|                        |                                      |                       |      | #ADIPEC #ADNOC @AD   |

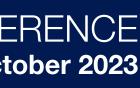

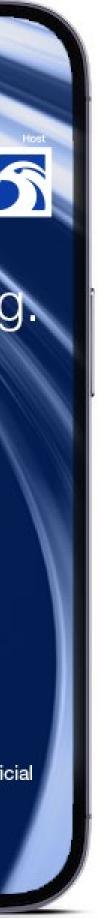

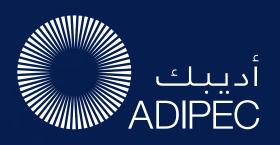

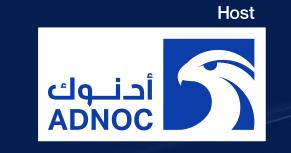

### HOW TO EDIT YOUR PERSONAL PROFILE (1/2)

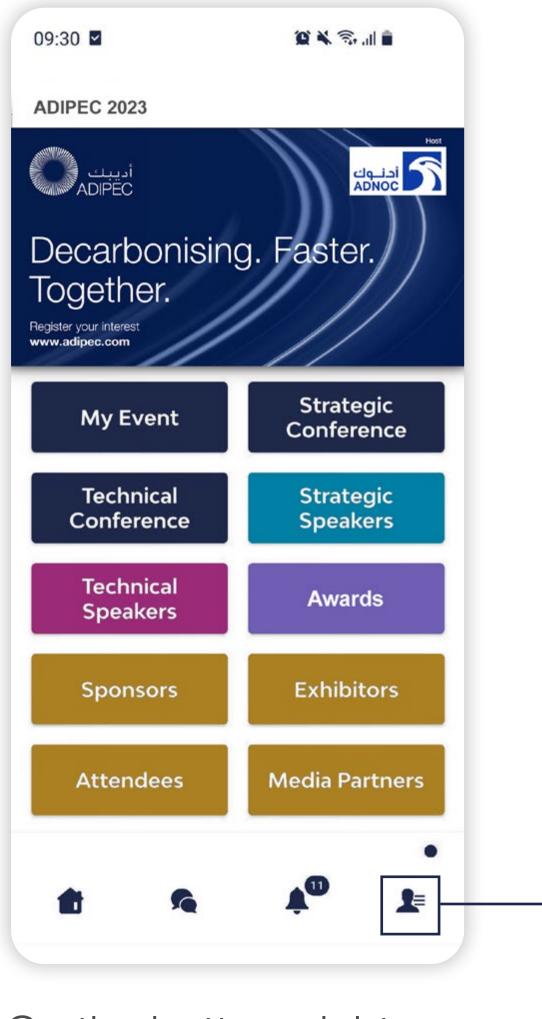

### HOW TO EDIT YOUR PERSONAL PROFILE (2/2)

To edit the information on your profile, simply click on Edit or Add depending on which type of information you want to amend.

Here is the information you can edit on your personal profile :

- Skills
- Bio

On the bottom right corner of your screen, click on My Profile

You will then be taken to your profile.

**EXHIBITION & CONFERENCE** Abu Dhabi, UAE | 2-5 October 2023

Personal Information —

 Social Media Accounts

Contact Details

Company Name

| 09:17 🖬 1                                                          | © ₩8 49 .ill 🗎 | 09:19 🖪 🖉                                | 101 NI                                         |
|--------------------------------------------------------------------|----------------|------------------------------------------|------------------------------------------------|
| Me                                                                 | •••<br>•**     | $\leftarrow$                             |                                                |
| WILLIAM HOLMGREN<br>CHIEF EXECUTIVE OFFICER<br>PETROFUEL SOLUTIONS |                |                                          |                                                |
| My contacts                                                        | >              |                                          |                                                |
| Exhibitor Center                                                   | >              | CHIEF EX                                 | M HOLMGREN<br>ECUTIVE OFFICER<br>UEL SOLUTIONS |
| Event Studio 💆                                                     | >              | About me                                 |                                                |
| Settings                                                           | >              |                                          |                                                |
| Rate the app                                                       | >              | Conference<br>Programme                  |                                                |
| Resource center                                                    | >              |                                          |                                                |
| Contact app support                                                | >              | Social media<br>Add your social accounts |                                                |
| Legal notice                                                       | >              | Contact details                          |                                                |
|                                                                    |                | @ nataliegurney@dmg                      | events.com                                     |
| III O                                                              | <              | Ш                                        | 0                                              |

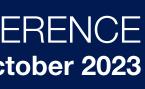

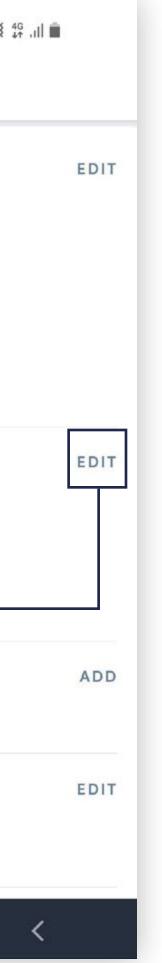

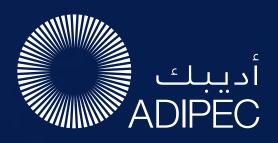

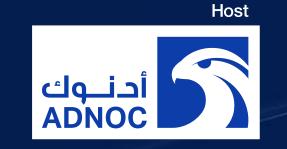

### PLATFORM NAVIGATION

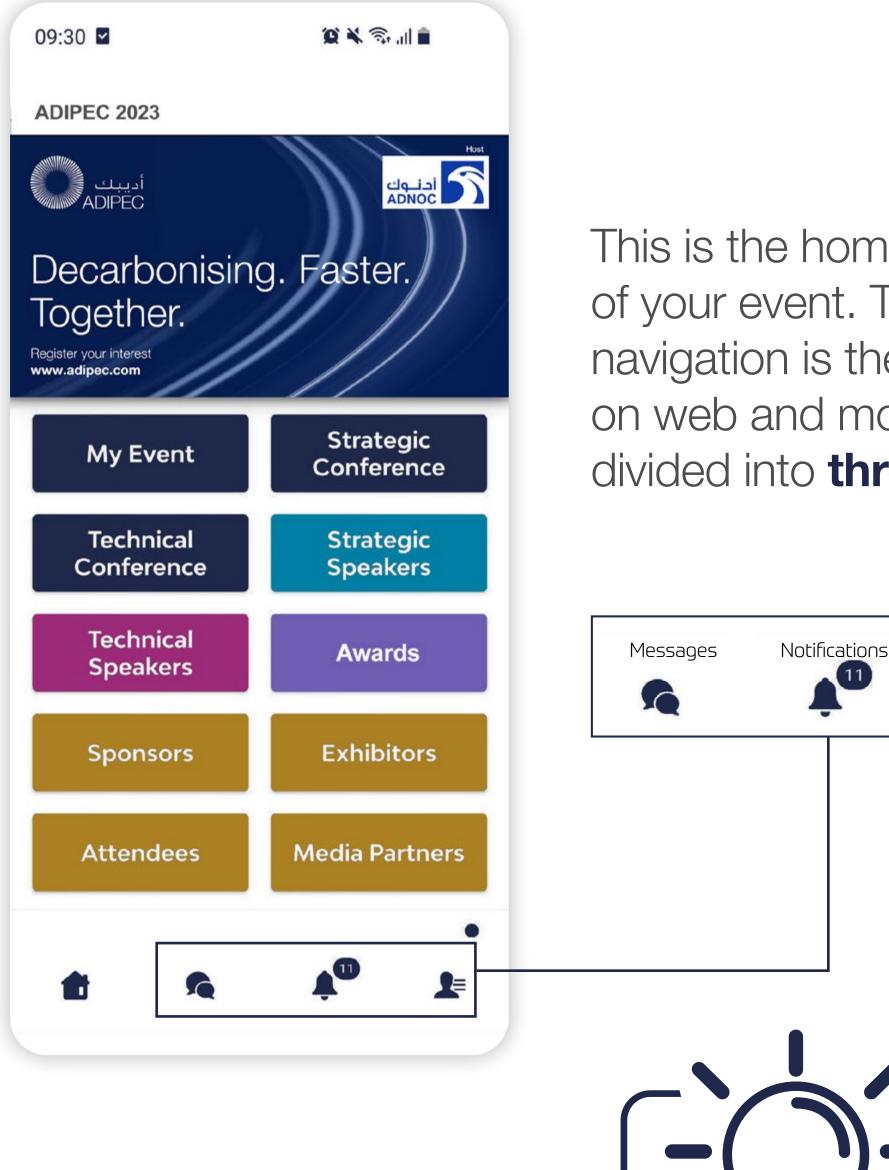

Please note that Conference content can only be accessed by paying delegates. To register as a delegate please email: delegates@adipec.com or visit:

This is the homepage of your event. The main navigation is the same on web and mobile. It is divided into three parts:

My Profile

1=

#### previous page

**EXHIBITION & CONFERENCE** Abu Dhabi, UAE | 2-5 October 2023

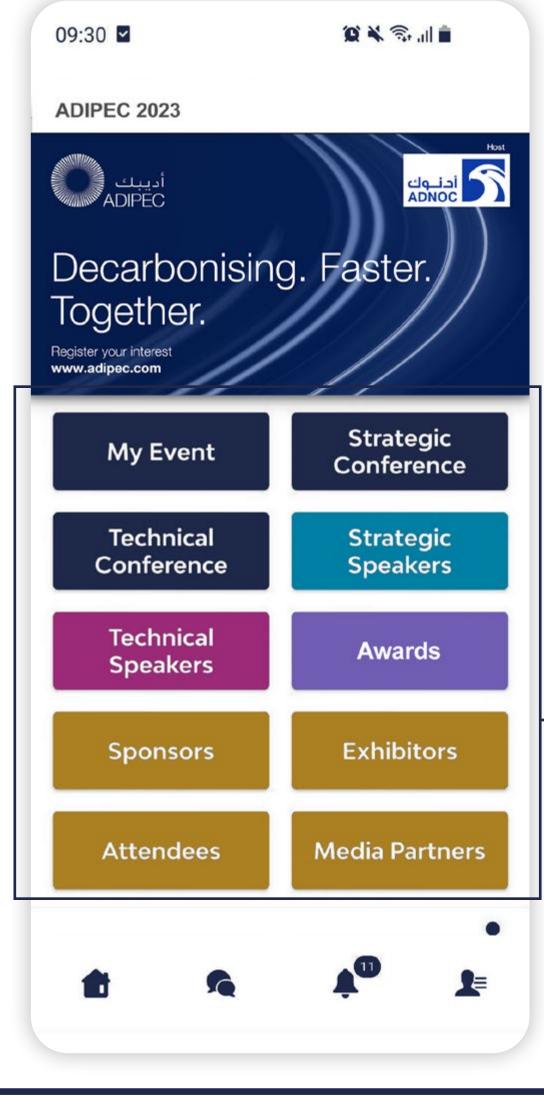

To access the different sections of the event, use the **buttons** on the home screen. Once you are using the platform you can use the navigation sub-bar. This allows access to the different areas of the event.

https://www.adipec.com/conferences/registration/

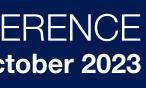

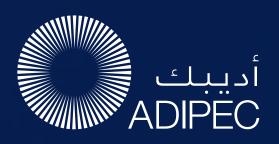

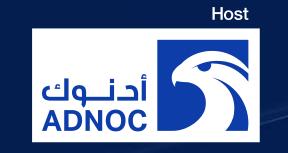

## AGENDA, SPEAKERS, SPONSORS, EXHIBITORS AND MEDIA PARTNERS

### ADIPEC

The conference sessions are located in the main menu. You can filter the agenda based on the sessions you are interested in. You have the possibility to bookmark the sessions that interest you to create your personalised agenda.

By clicking on a session you can view an overview of the session as well as the speakers and companies involved. Please note that conference sessions can only be accessed by paying delegates.

### Speakers

A list of all Adipec is displayed here and is searchable.

In addition to the general information available on their profile, you can also view the list of sessions they are speaking in.

### Sponsors, Exhibitors and Media Partners

You can search based on keywords or filters and access a company's profile to find their contact details and connect with them. **EXHIBITION & CONFERENCE** Abu Dhabi, UAE | 2-5 October 2023

·III 🔶 🔲

Ex<sub>c</sub>onMobil

VENTURE GLOBAL LNG

Venture Glob...

ExxonMo...

D130

C230

Bechte

D210

Sponsors The Gastech Network

11:25

Q Search

**Co-Hosts** 

D350

Shell

C130

Chevron Prod...

**Partner Sponsors** 

Baker Hughes ≽

**Baker Hughes** 

Use filters to narrow results

| ← F            | xhibitors                                                       | Q  |
|----------------|-----------------------------------------------------------------|----|
|                |                                                                 | ~  |
| Exhibitor      | s                                                               |    |
|                | ADVANCED MEDIA TRADING<br>L.L.C<br>Exhibitors<br>South 1: D50   | Po |
| A              | AGMC<br>Exhibitors<br>South 1: A20                              | Po |
|                | Al Hamra Trading<br>Establishment<br>Exhibitors<br>South 1: E60 | Fo |
| NYLINE         | Anyline<br>Exhibitors<br>South 1: G10                           | ß  |
| ANYØECH        | Anytech General Trading L L C<br>Exhibitors<br>South 1: E58     | Þ  |
|                | <b>Apex Vanguard Limited</b><br>Exhibitors<br>South 1: J60      | Po |
| Use filters to | o narrow results                                                | ER |

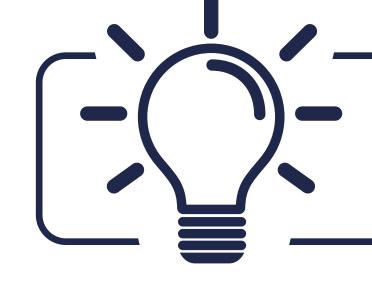

Please note that Conference content can only be accessed by paying delegates. To register as a delegate please email: delegate@adipec.com or visit:

https://www.adipec.com/conferences/registration/

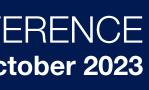

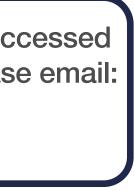

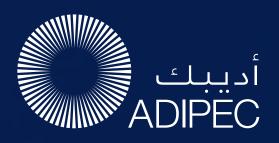

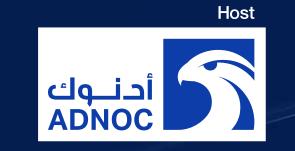

## NETWORKING WITH ATTENDEES AND AI MATCHMAKING

#### Find out who you can meet

- **1. Sort** delegates or speakers to see the most relevant results.
- **2. Click** on a participant to view their information.
- **3. Connect** with qualified profiles.

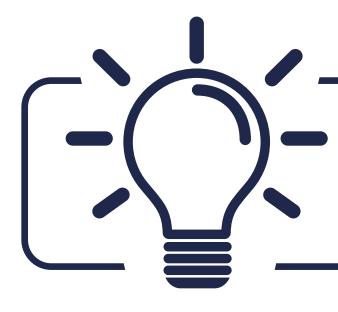

A personalised connection request (with message) will be 4 times more likely to succeed

#### **AI and Matchmaking**

- **1. Fill in** your profile information.
- **2. Enter** your search criteria.
- **3.** Add and connect to the profiles that interest you.

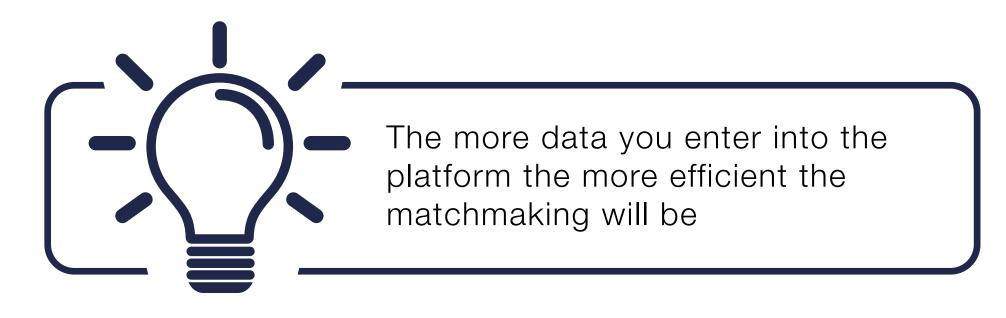

| 9:02 |                                                                      | .1                      | <b>?</b> ■) |
|------|----------------------------------------------------------------------|-------------------------|-------------|
| <    | My Ev                                                                | ent                     | Ú.          |
| Fo   | ů, , , ů                                                             | 105                     | Po          |
|      | Saifuddin Aboobac<br>Director<br>Plus UAE                            | ker                     | 39          |
|      | <b>Melanie Bazin</b><br>PM<br>Swapcard                               |                         | ٩           |
| ED   | Elodie Daleigre<br>Project Manager - IT Bu<br>ADNOC                  | siness Solutions Divisi | on 🎱        |
|      | Musa Muhammad I<br>Chief Procurement Offic<br>Federal College of Edu | cer                     | 32          |
| TO   | Samima Danga<br>HOD<br>DMG events ADIPEC                             |                         | 21          |
|      | Josh Green<br>Head of Exhibition Sale<br>dmg events                  | s ADIPEC                |             |
|      | Bilal Khan<br>ADNOC IT<br>ADNOC                                      |                         |             |
|      | Rashmi Singh<br>Sponsorship Sales Man<br>DMG Events                  | ager                    | 29          |
| DS   | David Stringer<br>Senior Web Developer<br>DMG                        |                         | 31          |
|      | Joseph Tomkiewic<br>Partner Co Chair Energy                          |                         | 21          |

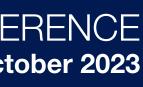

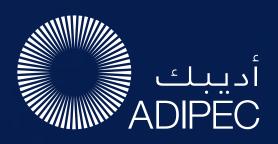

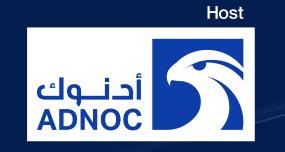

### HOW TO NETWORK

On the home page of the event, you can access the **Speakers** and **Attendee** lists and identify people of interest, based on the permission hierarchy. Do not hesitate to contact them through the platform to network and schedule meetings.

If you see time slots appearing on people's profiles, it means that the organiser has allowed you to schedule meetings based on your badge type.

Ensure to book your meetings before the event with people of your choice before all their slots are booked.

You can manage your own availability from the My Event section of the platform.

#### **EXHIBITION & CONFERENCE** Abu Dhabi, UAE | 2-5 October 2023

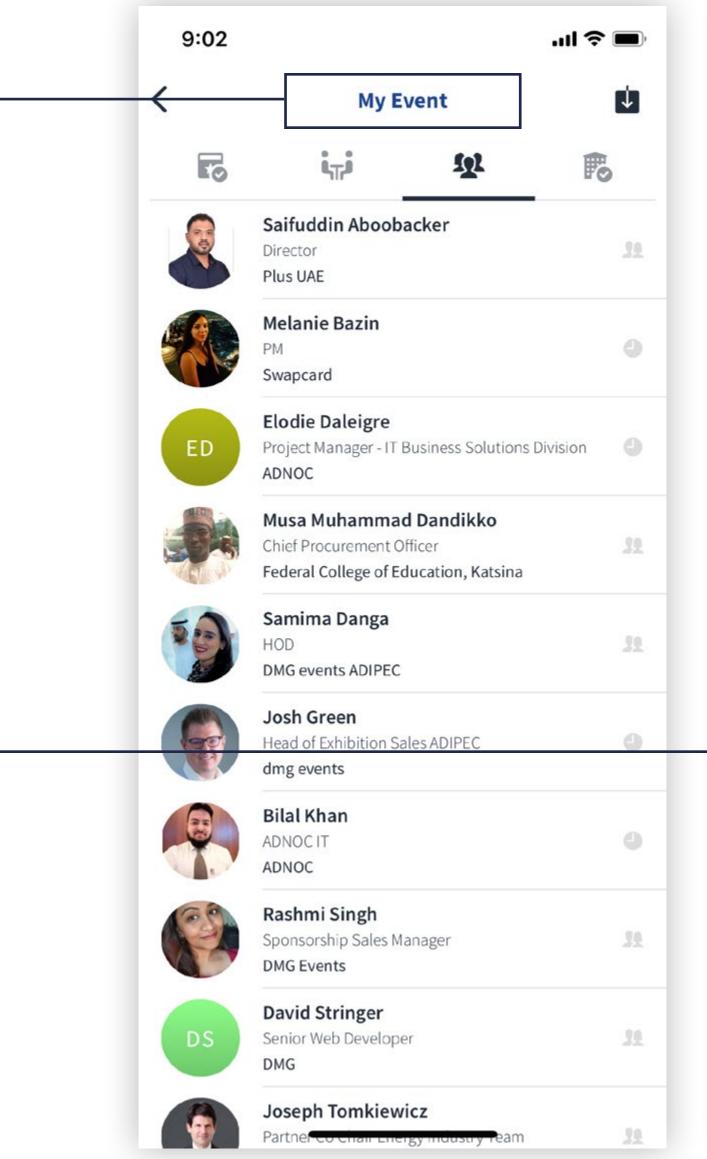

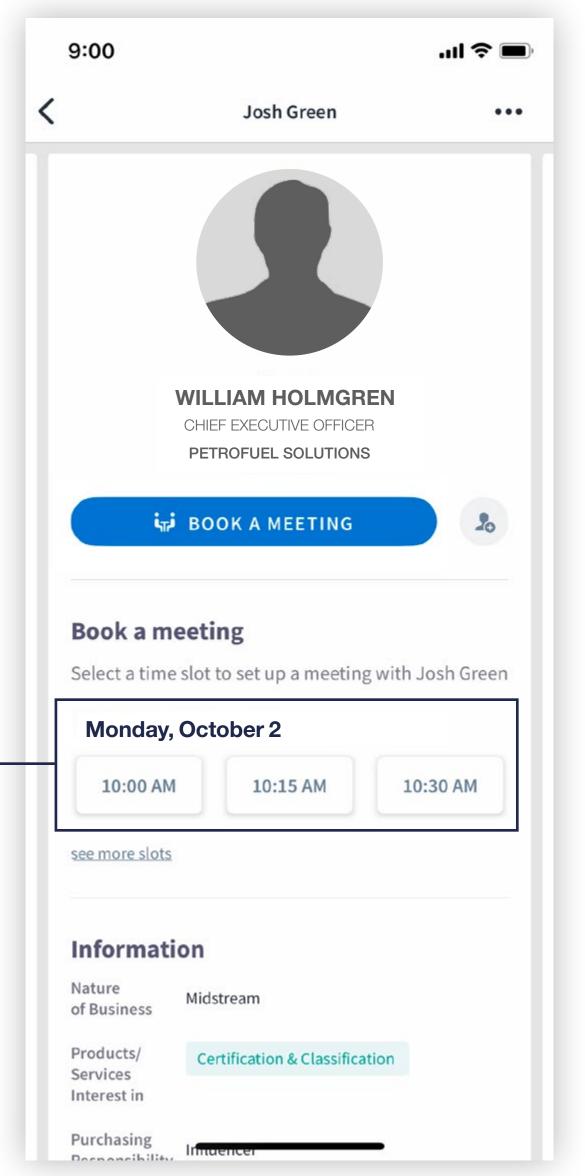

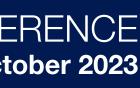

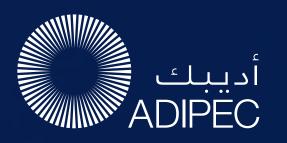

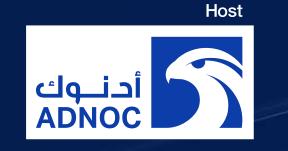

### HOW TO MAKE A CONNECTION REQUEST

To send a connection request to an attendee, go to their profile (via any list of participants) and click on **SEND CONNECTION REQUEST.** 

### Tip: We encourage you to write a message before sending your connection request to introduce yourself and explain the reason for the connection.

You will be able to find all the people you have been in contact with during the event in the My Event button, My Networking tab.

- **Step 1:** Go to a person's profile by going to the list of Delegates, Speakers, Exhibitors or a Sponsor's profile.
- **Step 2:** Click on one of the proposed meeting slots. If you want to see other slots, click "see more slots."
- **Step 3:** After selecting a slot and the location, write a message to the person you want to meet. Once done, click send meeting request.
- Step 4: In "My Event", you can view your appointments, cancel them and manage your availability.

**EXHIBITION & CONFERENCE** Abu Dhabi, UAE | 2-5 October 2023

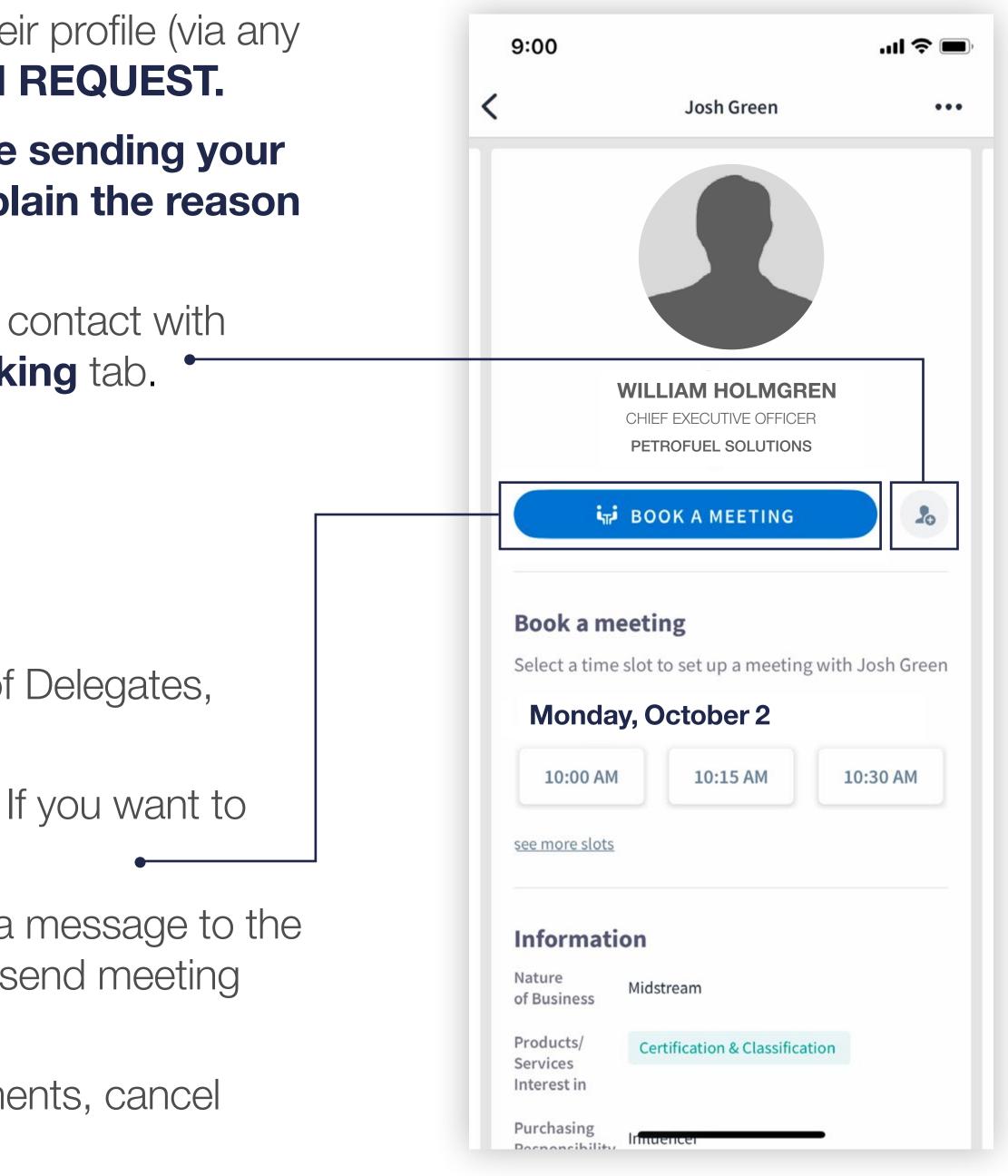

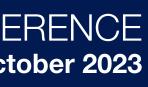

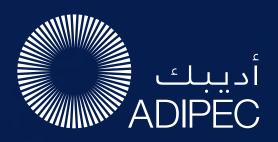

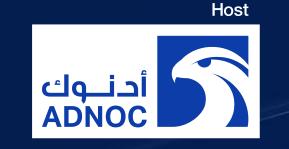

### SEND A MEETING REQUEST

| 9:00             |       | WILLIA   | M HOLM   | GREN    |       | <del>?</del> |
|------------------|-------|----------|----------|---------|-------|--------------|
| <                |       |          |          |         |       |              |
| Select<br>Josh G |       | e slot t | o set u  | ip a me | eting | wit          |
| October          |       |          |          |         |       |              |
| Sun              | Mon   | Tue      | Wed      | Thu     | Fri   | Sa           |
| 1                | 2     | 3        | 4        | 5       | 6     | 7            |
| 8                | 9     | 10       | 11       | 12      | 13    | 14           |
| 15               | 16    | 17       | 18       | 19      | 20    | 21           |
| 22               | 23    | 24       | 25       | 26      | 27    | 28           |
| 29               | 30    | 31       |          |         |       |              |
|                  |       |          |          |         |       |              |
| G Euro           |       |          |          |         |       |              |
| Mono             |       | ctobe    | er Z     |         |       |              |
| 10:0             | 00 AM |          | 10:15 AM |         | 10:30 | AM           |
| 10:4             | 45 AM |          | 11:00 AN | •       | 11:15 | AM           |
|                  |       |          |          |         | 12:00 | PM           |
| 1::              | 30 AM |          | 11:45 AM |         |       | 1.14         |

#### Select a slot

By clicking on a participant, you can view the appointment slots they have available. Select the time slot that you would like to meet with them.

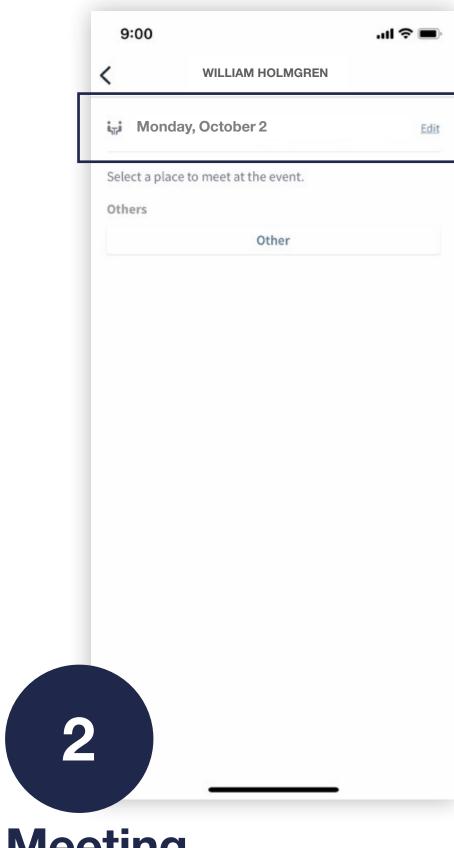

#### Meeting

Once you have selected a time slot, the meeting will be set.

Be careful! A meeting slot is blocked when a request is made or received, even if it is not validated.

previous page

#### **EXHIBITION & CONFERENCE** Abu Dhabi, UAE | 2-5 October 2023

|   | 9:01                    |               | al 🗢 🗩          |
|---|-------------------------|---------------|-----------------|
|   | <                       | Send          |                 |
|   | i <sub>tt</sub> i Monda | ay, October 2 | - 10:15 am Edit |
|   | • Other                 |               | Edit            |
| [ | Message (op             | tional)       |                 |
|   | ntroduce y              |               |                 |
|   |                         |               |                 |
|   |                         |               |                 |
| l |                         |               |                 |
|   | Okay                    | 1             | Thanks          |
|   | QW                      | ERTYU         | ΙΟΡ             |
|   | A S                     | DFGH          | JKL             |
|   | ★ Z                     | XCVBI         | M M             |
|   | 123                     | space         | return          |
| 3 |                         |               | Ŷ               |
|   |                         |               | Т               |

#### Send a message

#### It is **very important**

to send a personalised message to the participant you wish to contact so that the meeting can take place.

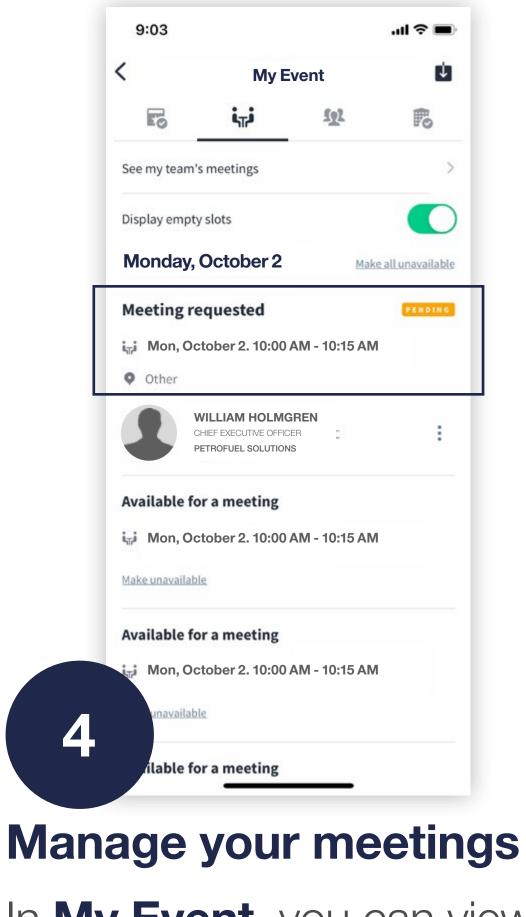

In **My Event**, you can view your appointments, cancel them and manage your availability.

next page

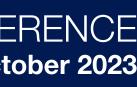

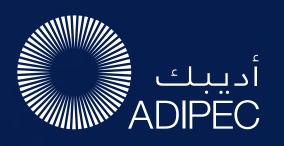

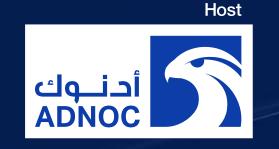

### MY EVENT

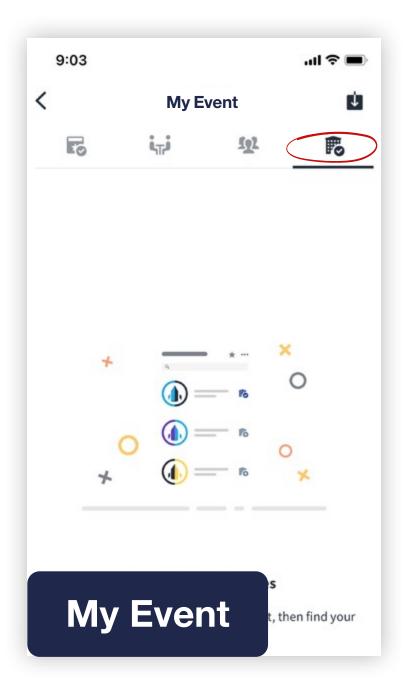

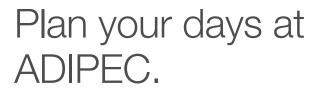

By clicking on "**My Event**" on the top right of the menu bar you can access your personal event agenda and meetings schedule.

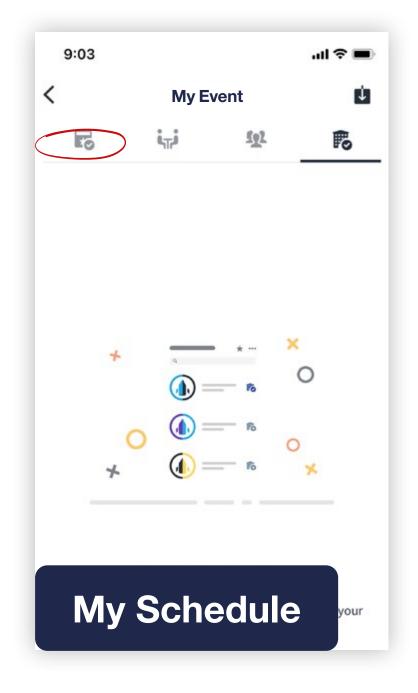

Click on "My Schedule" button to find your full conference agenda (if you have registered as a delegate) and meetings schedule.

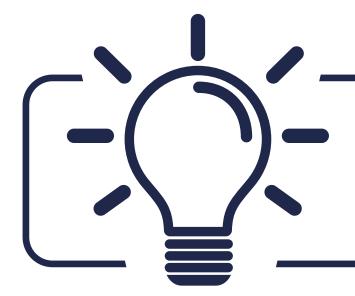

You can export your meetings and your personalised agenda directly into your calendar by clicking **EXPORT TO MY CALENDAR**.

#### **EXHIBITION & CONFERENCE** Abu Dhabi, UAE | 2-5 October 2023

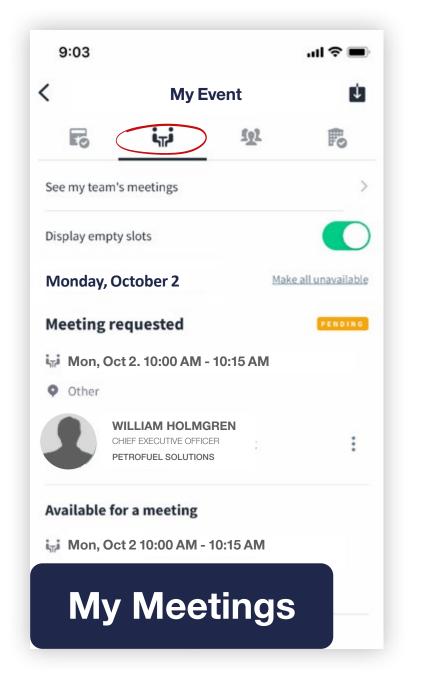

Plan your meetings using the "My Meetings" button where you'll find your personal meetings schedule.

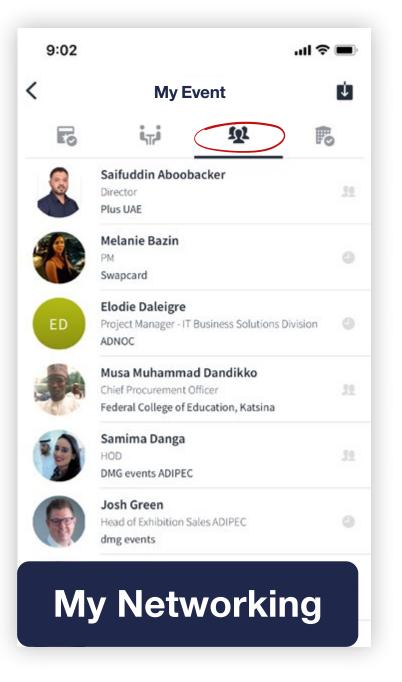

Target and contact people you want to meet with during the event, once you have connected with another person you can find them within your network.

You are able to request meetings with individuals at any time once you have connected with them or after they have accepted your request.

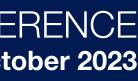

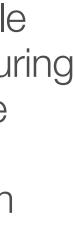

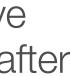

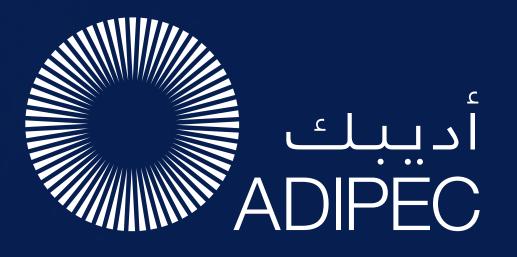

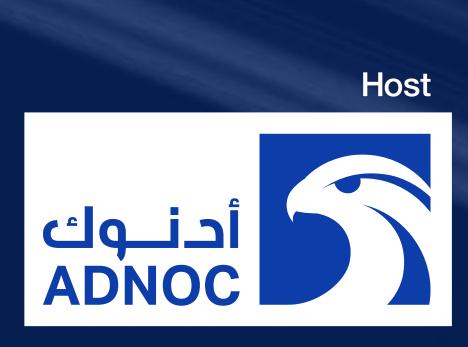

## SUPPORT - WE ARE HERE TO HELP YOU

For any mobile app related enquiries, pre-event, email the support team at app@adipec.com

FOR EXHIBITION ENQUIRIES

➤ sales@adipec.com

**CONFERENCE & DELEGATE ENQUIRIES** 

➤ delegate@adipec.com

FOR SPONSORSHIP ENQUIRIES

➤ sponsorship@adipec.com

FOR GENERAL ENQUIRIES

**\\$** +971 (0) 2 444 4909

**2-5 October 2023** Abu Dhabi, UAE

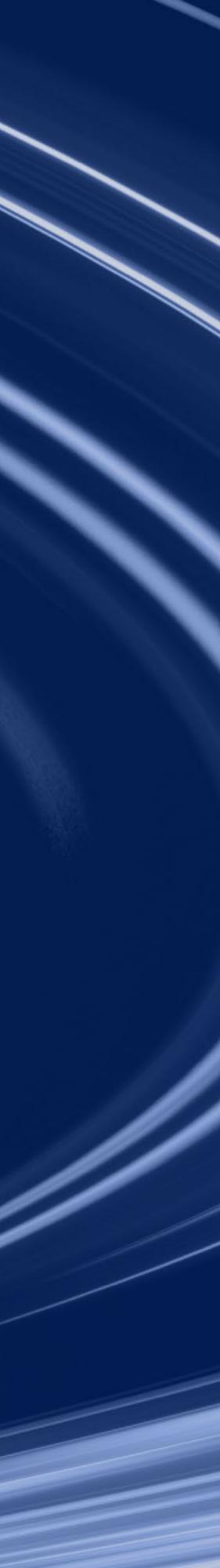